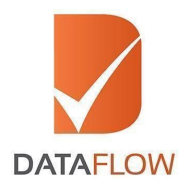

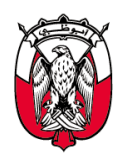

دائــــرة تــنـــهــيــة الــهــجــتــهــع DEPARTMENT OF COMMUNITY **DEVELOPMENT** 

# **Primary Source Verification**

# **Department of Community Development Abu Dhabi**

# **How to Apply**

**'A Step By Step Guide for Completing Your Application'**

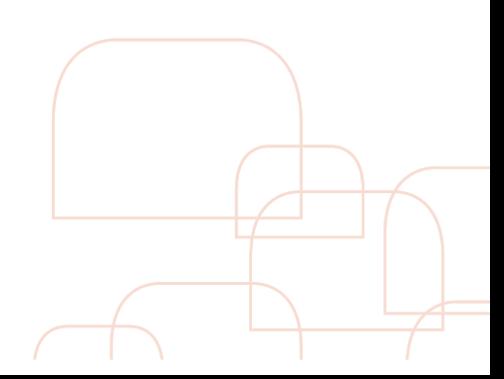

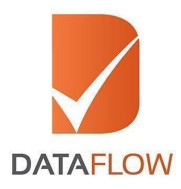

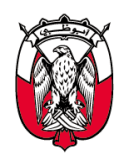

دائــــرة تــنـــهــيــة الـمـجــتـمـع DEPARTMENT OF COMMUNITY **DEVELOPMENT** 

#### **Step 1 Signup**

- Visit [www.dfgateway.com](http://www.dfgateway.com/)
- Enter your email ID to begin

\* If you have registered with the DataFlow Group previously, you will be asked to enter your password on the next screen. If this is your first visit, you will receive an automated email at the registered email ID you shared above, containing an activation link. Please click on the activation link to complete your registration and set your password

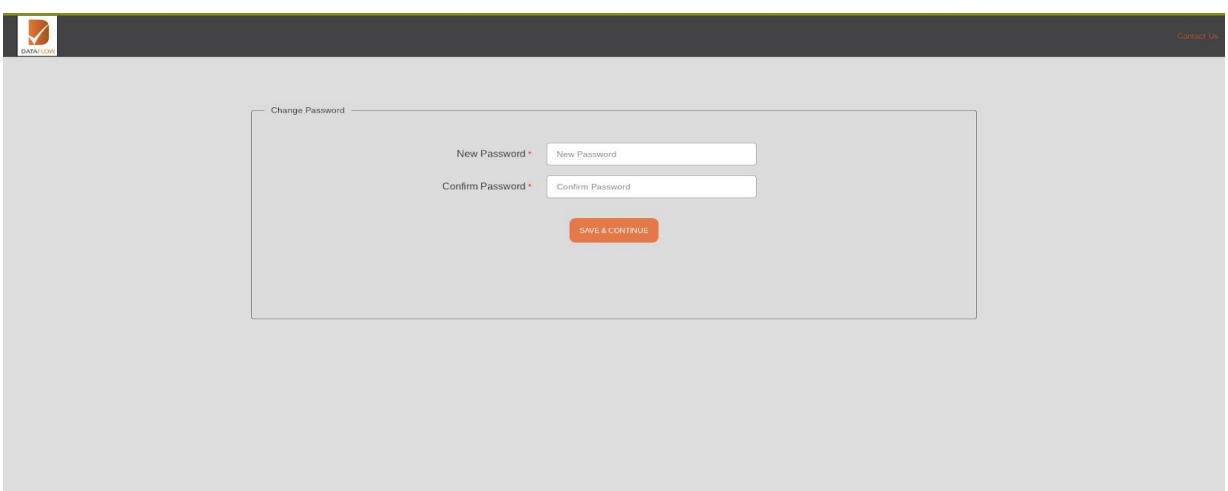

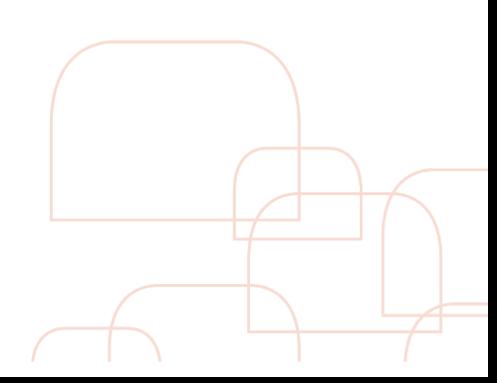

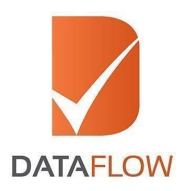

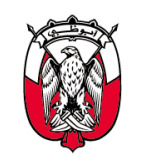

#### **Step 2 Activate your account**

● Once you have activated your account, enter your registered email ID and password on the 'Sign In' page

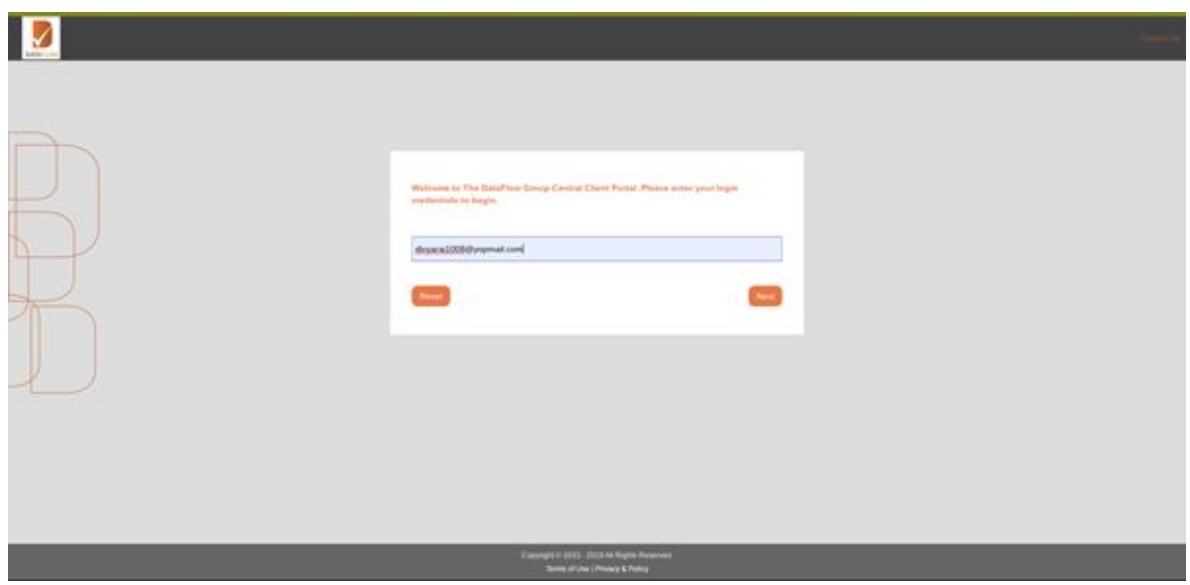

\* Note: If you forget your password, click 'Forgot Password', enter the requested details and click 'Submit'. You will receive an email at your registered email ID with a link to change your password.

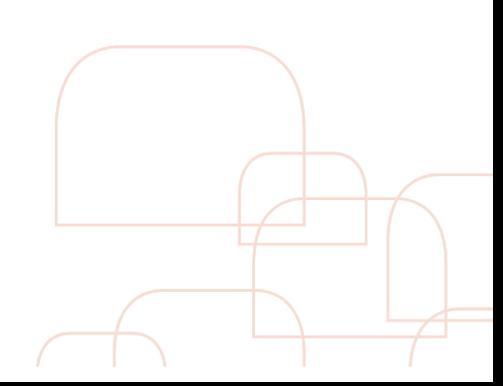

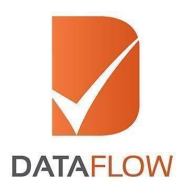

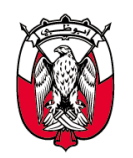

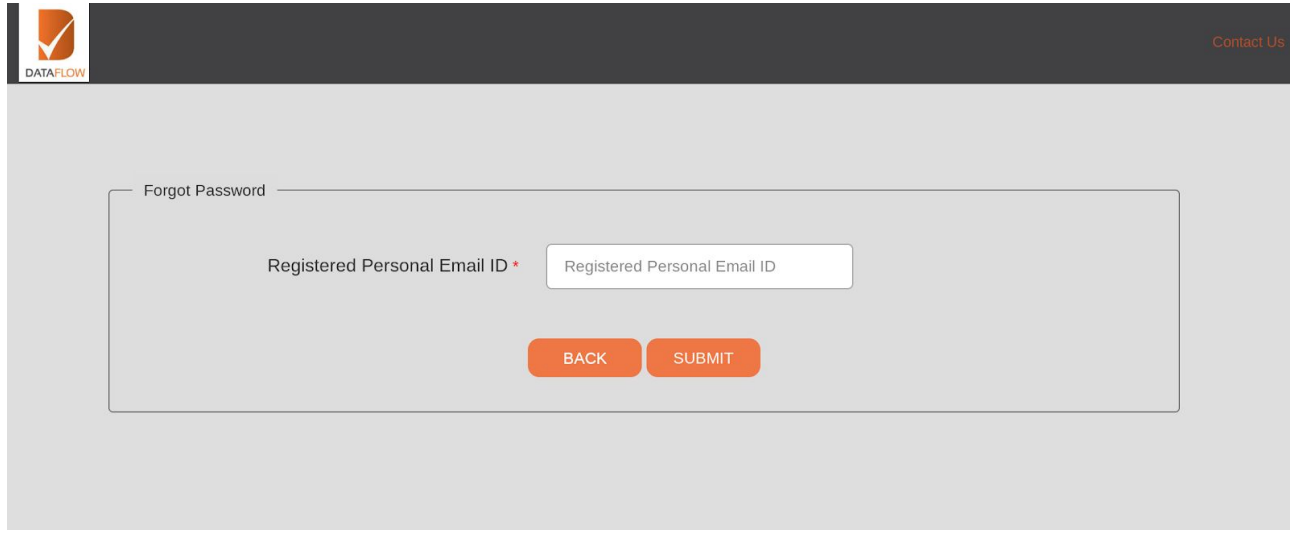

## **Step 3 Applications Dashboard**

- On the 'Dashboard' page, click the 'Detailed Case Entry' button to initiate a new application
- You can also track your application by selecting your DataFlow Group 'Case Reference' from the 'Select Case' dropdown menu or by clicking the 'Check Your Status' button

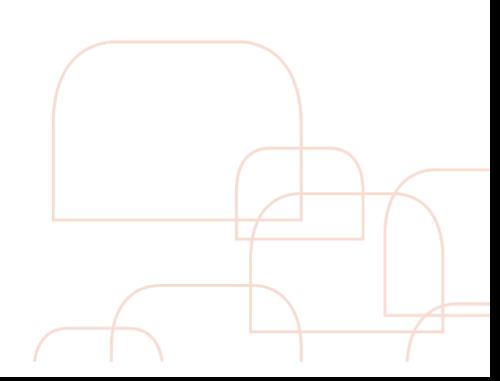

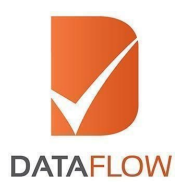

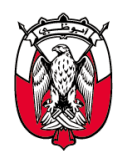

حائـــــرة تــنـــعــيـة الـعـجــتــعــع<br>DEPARTMENT OF COMMUNITY<br>DEVELOPMENT

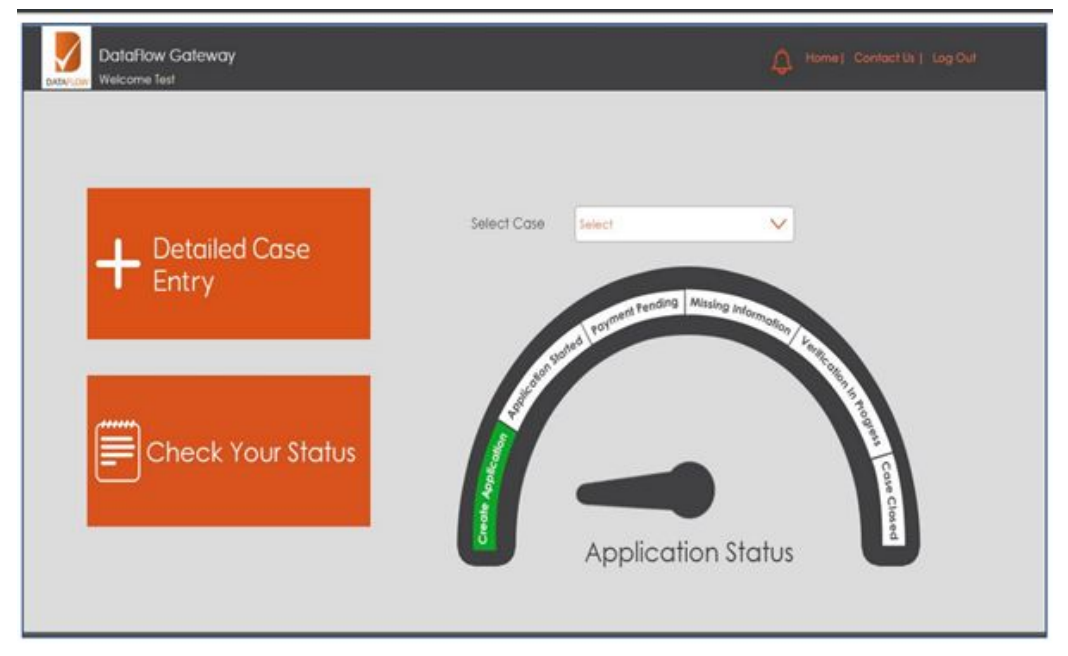

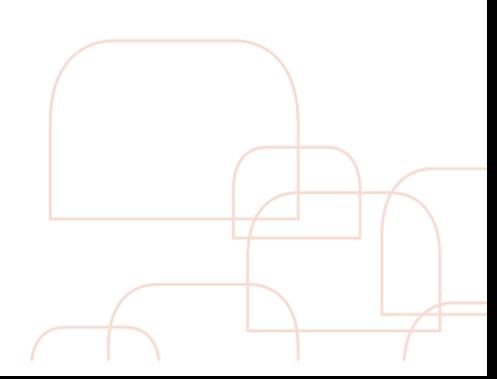

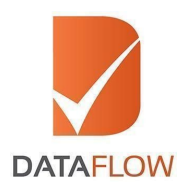

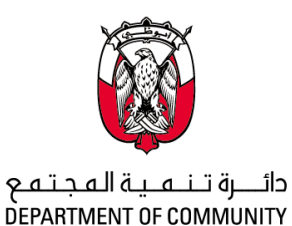

**DEVELOPMENT** 

### **Step 4 Licensing Authority Details**

• Choose the Department of Community Development Abu Dhabi from the 'Select Licensing Authority' dropdown menu

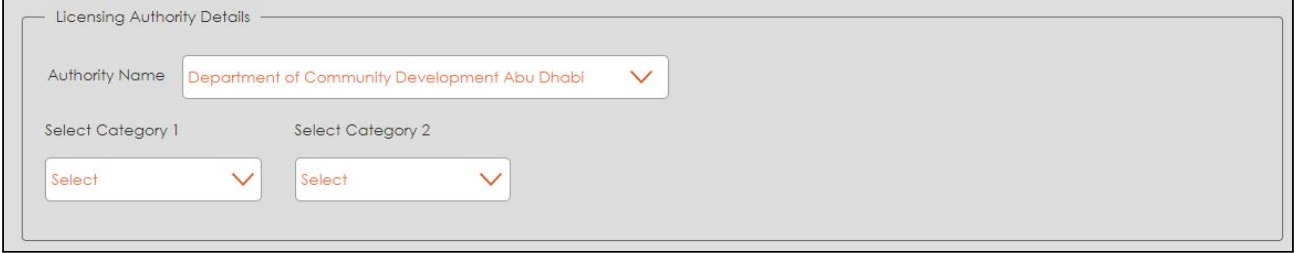

- Please select from the dropdown in 'Category 1' based on your country of education. The options are as follows:
	- a. **International Education:** Please select this option in case one or more of your institutes of education are from outside of UAE (United Arab Emirates)
	- b. **Report transfer Non-UAE regulator:** Please select this option in case you are seeking to transfer your existing DataFlow report generated for a regulator outside of UAE
	- c. **Report transfer UAE regulator:** Please select this option in case you are seeking to transfer your existing DataFlow report generated for a UAE based regulator
	- d. **UAE Education:** Please select this option in case your institution of education is within the UAE

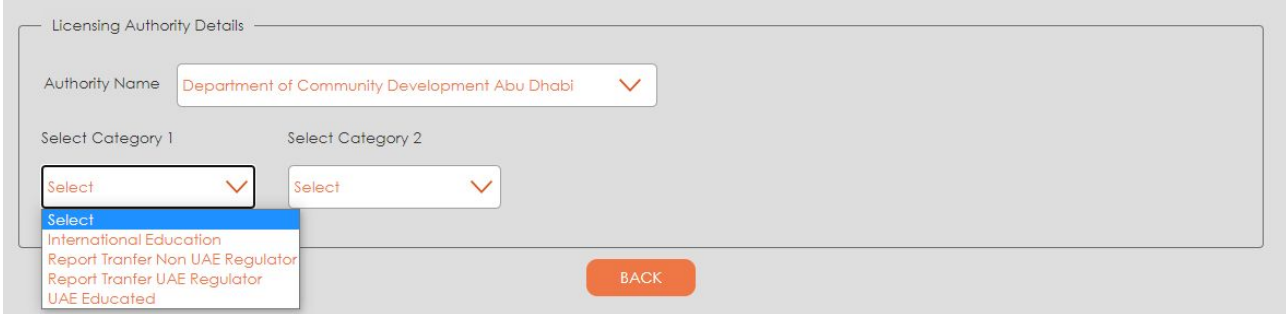

• Based on your selection of the option in 'Category 1', the list within 'Category 2' would be updated. Please select from the options best suited to your application as per the Department of Community Development Abu Dhabi. Currently the options are as under:

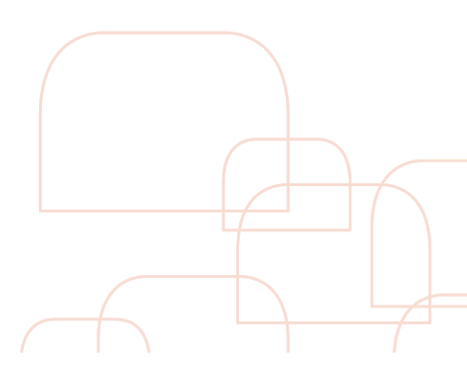

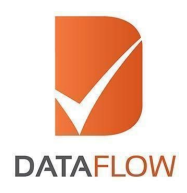

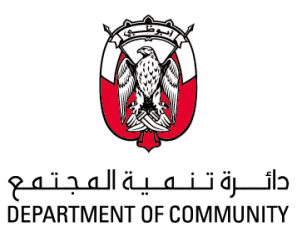

**DEVELOPMENT** 

# **1. International Education**

1.1. Please select 'International Education' package

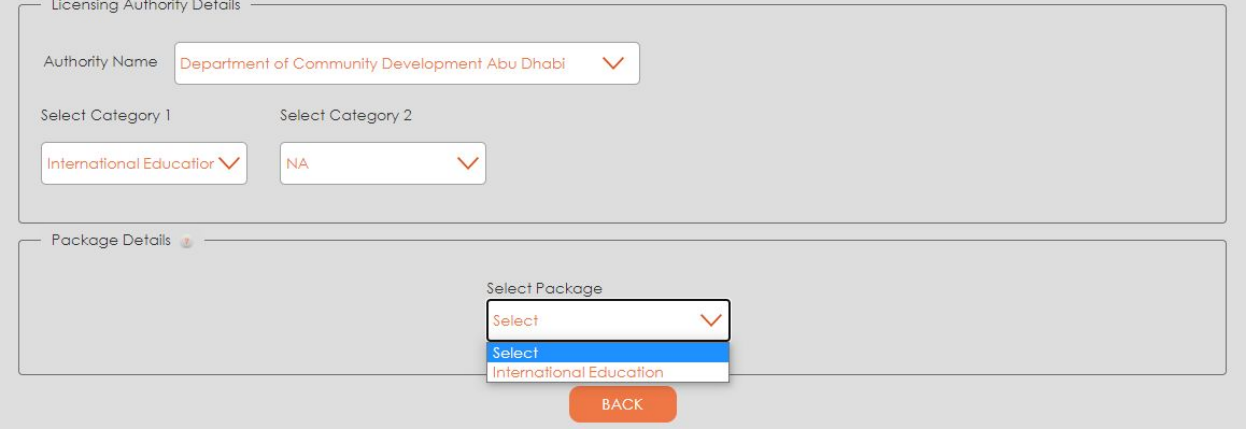

# **2. Report transfer Non-UAE regulator:**

2.1. Please select 'Report Transfer Non UAE Regulator' package

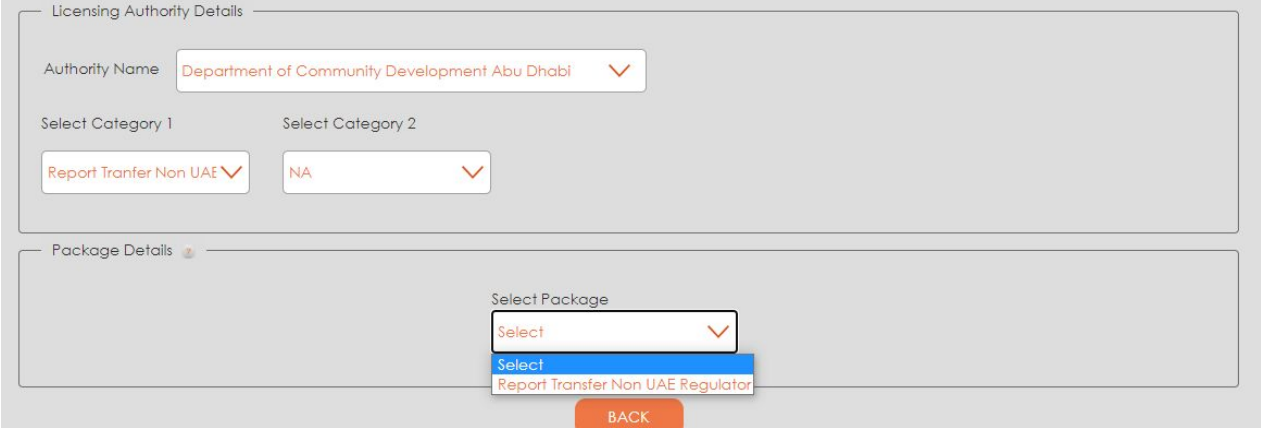

#### **3. Report transfer UAE regulator:**

3.1. Please select 'Report Transfer UAE Regulator' package

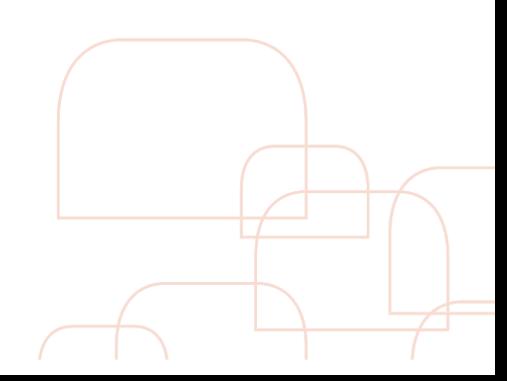

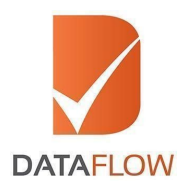

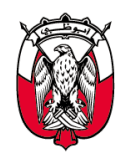

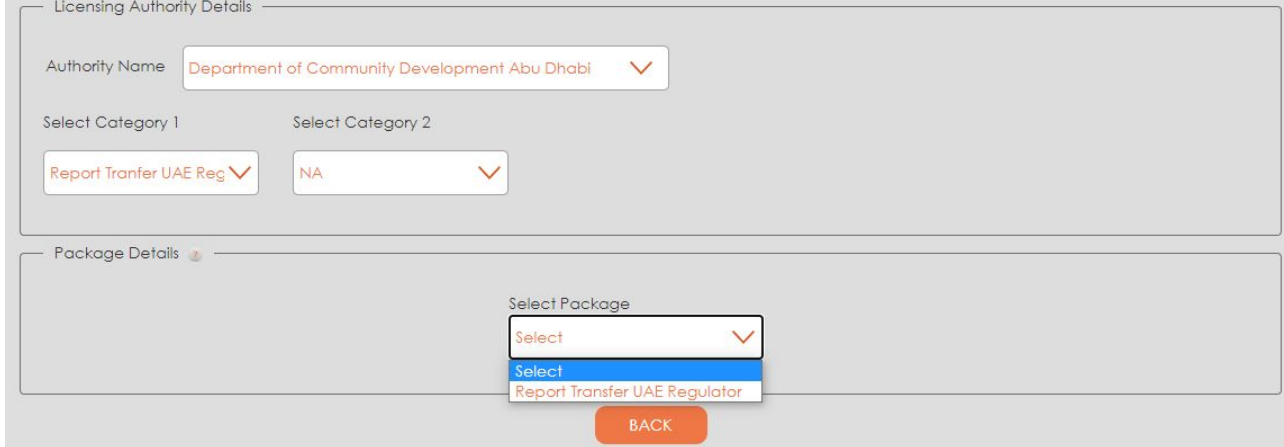

#### **4. UAE Education:**

- 4.1. Please select from the dropdown in 'Category 2' based on requirements shared by the Department of Community Development Abu Dhabi
	- 4.1.1. **One Edu + One Exp:** Please select this option if you are required to verify one Education Credential and one Experience certificate, where both are issued from authorities within the UAE
	- 4.1.2. **One education:** Please select this option if you are required to verify only one Education Credential issued from an educational institute within the UAE
	- 4.1.3. **Two Edu + One Exp:** Please select this option if you are required to verify two Education Credential and one Experience certificate, where all three are issued from authorities within the UAE

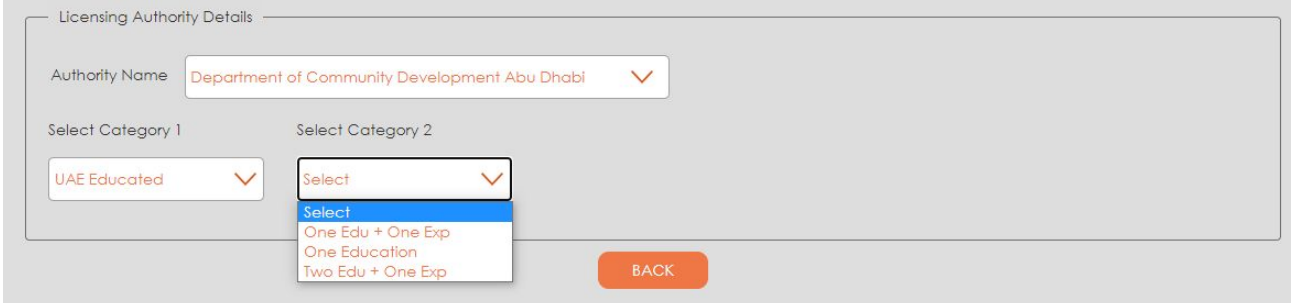

You can add additional documents or certificates for verification for an additional fee by clicking on the '+' button. Additionally in case you decide not to proceed with the additional document or credential click to reduce the count by clicking the '-' button.

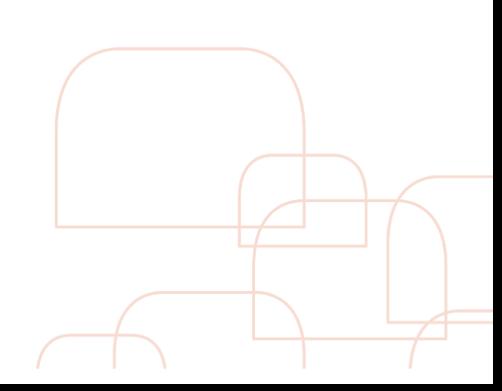

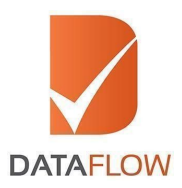

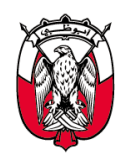

Please note that the count cannot be reduced below the standard package count of the documents.

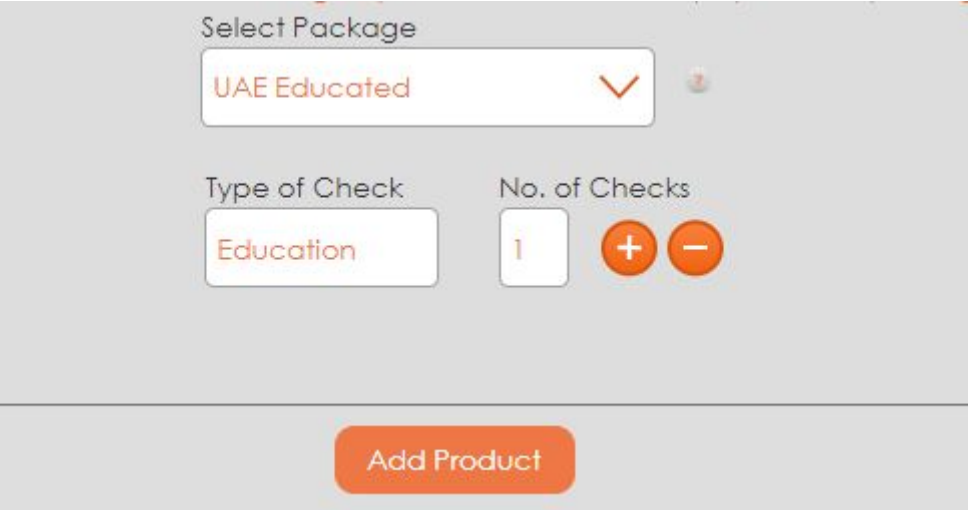

You can add additional types of documents or certificates for verification for an additional fee by clicking the 'Add Product' button. This will bring up the types of documents or credentials that are added to the combination.

The system would prompt you to confirm your choice of options prior to proceeding further. The system will also display the calculated total amount payable based on your selection of options.

\* Note: you would be able to add additional Education or Employment verification components for an additional charge within the packages

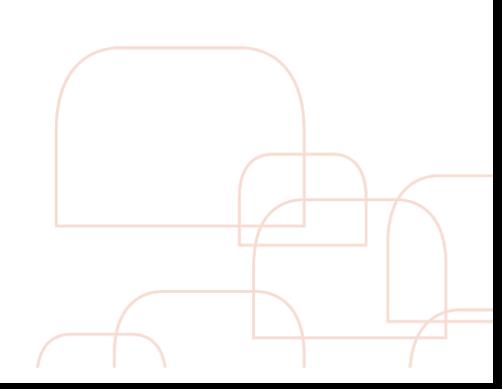

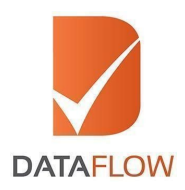

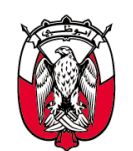

#### **Step 5 Personal Details**

- On the 'Personal Details' page, enter the required details
- Upload clear uncropped scans of the mandatory documents listed below:
	- a. Passport
	- b. Name Change Certificate (If applicable) Supported by a Marriage Certificate, Affidavit or Any Other Legal Document
- Click 'Save' to save your personal details before proceeding further
- Once the personal details are saved, please click 'Next' to move to the next step
- As a set of next steps, the system will ask you to enter information about the selected certificates and upload the required documents for verification

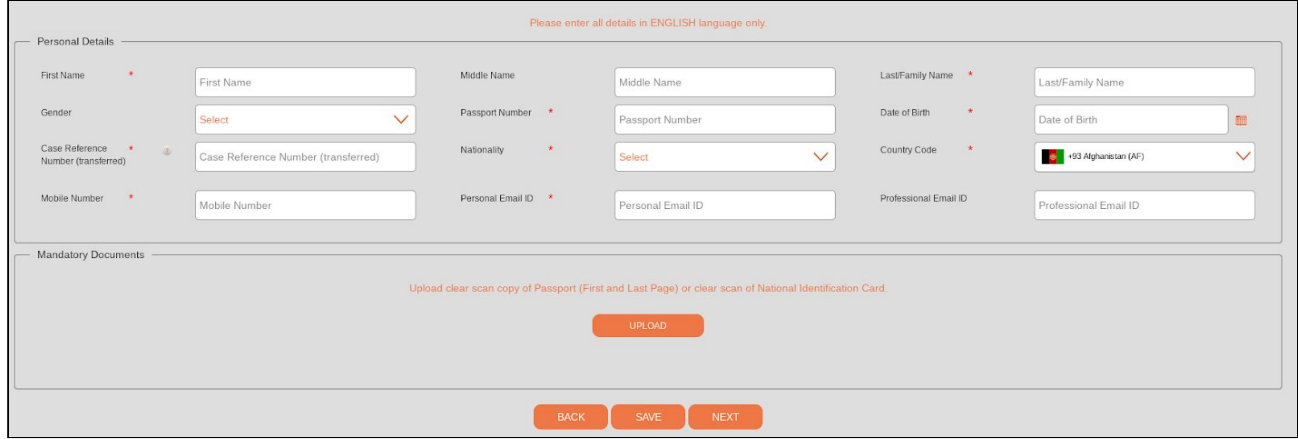

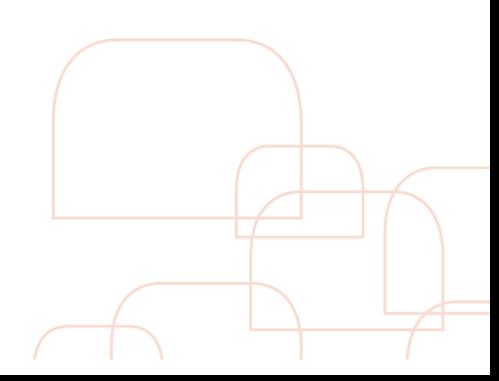

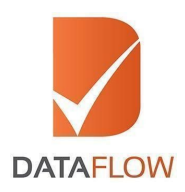

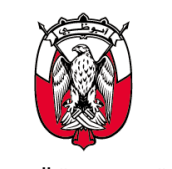

#### **Step 6 Education**

- On the 'Education' page, enter the required details and upload clear uncropped scans of the mandatory documents listed below:
	- a. Original Education Degree(s)
	- b. The back page of Education Degree (Applicable for degrees obtained from Afghanistan, India, and Pakistan)

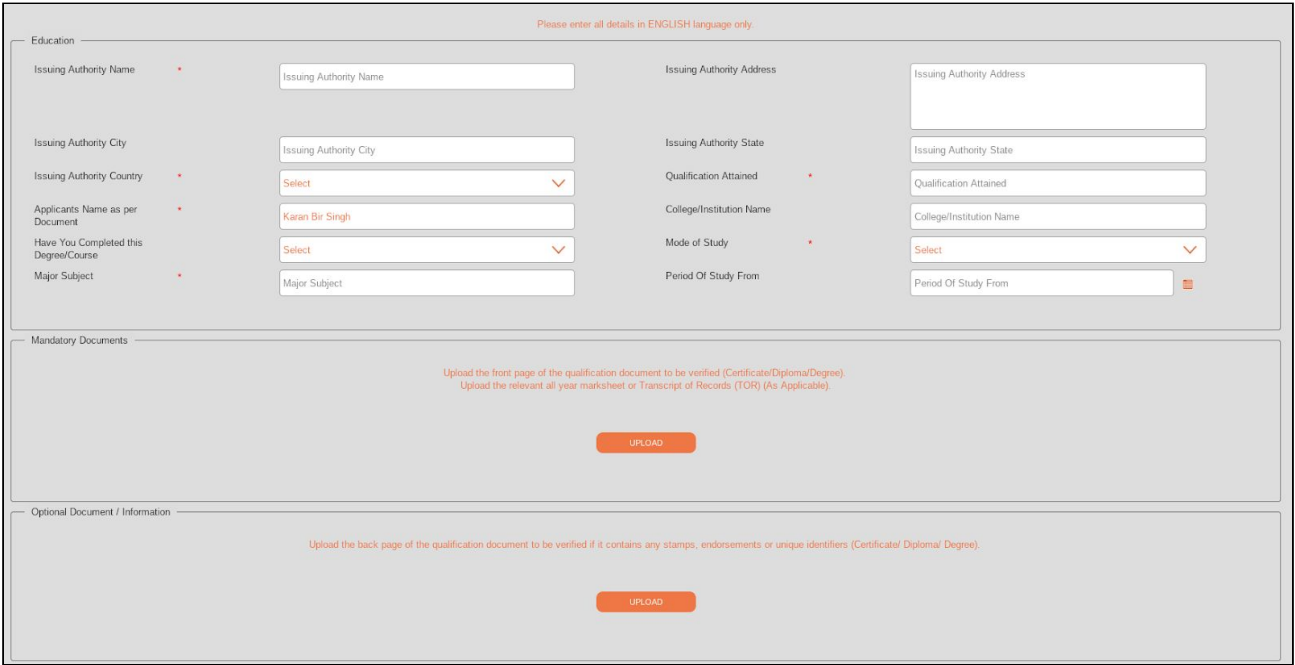

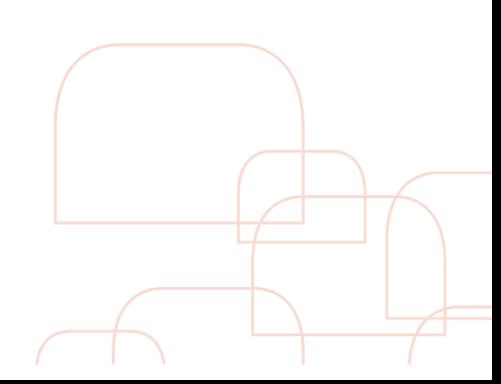

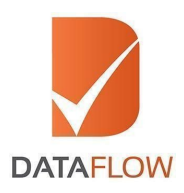

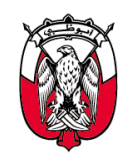

#### **Step 7 Experience**

- On the 'Experience' page, enter the required details and upload clear uncropped scans of the mandatory documents listed below:
	- a. Experience certificate, or
	- b. Relieving certificate

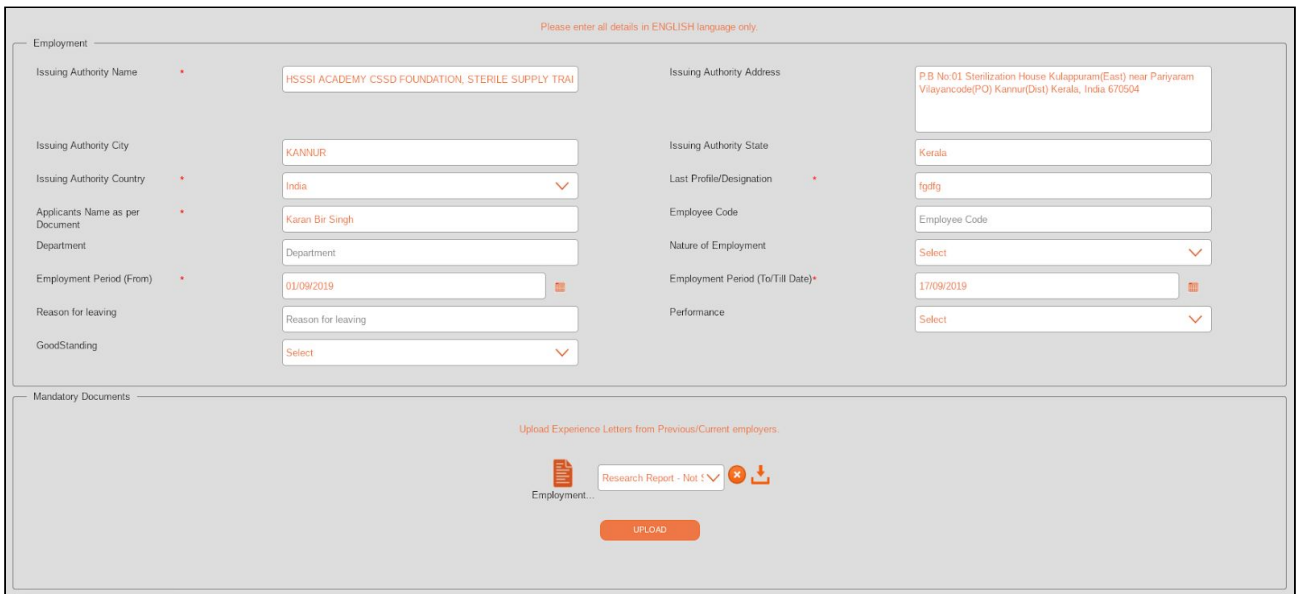

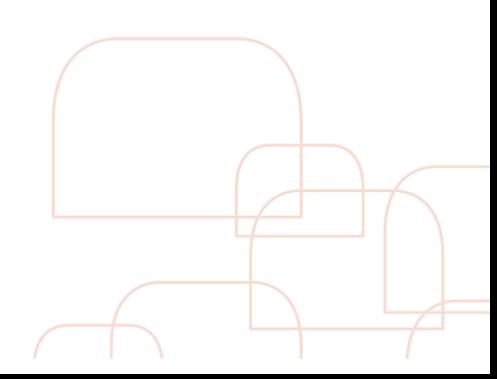

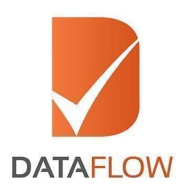

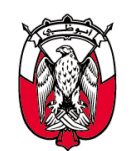

# **Step 8 Certification of Good Standing**

• On the 'Certificate of Good Standing' page, enter the required details and upload clear uncropped scans of the mandatory documents listed below: a. Certificate of Good Standing

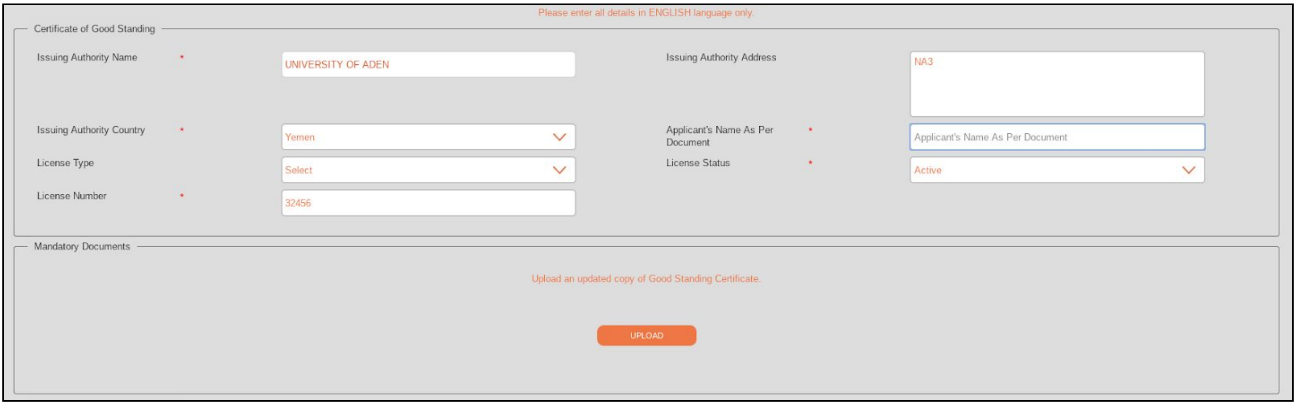

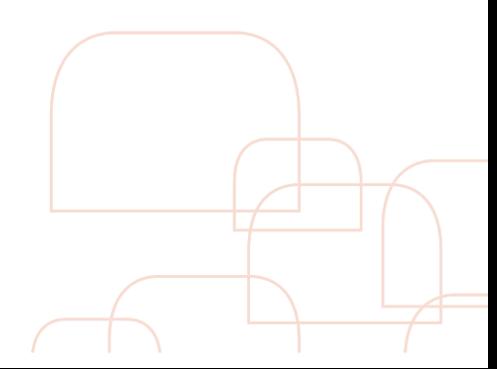

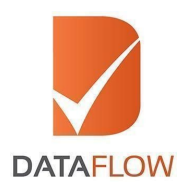

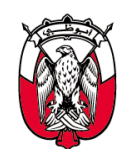

#### **Step 9 MANDATORY - Letter of Authorization**

- After you have entered all certificate details a signed 'Letter of Authorization' is required before proceeding further. **This is a mandatory document**
- Download the 'Letter of Authorization'
- Print, Sign and Scan the signed 'Letter of Authorization'
- Upload a clear and complete scan of the 'Letter of Authorization' to proceed further

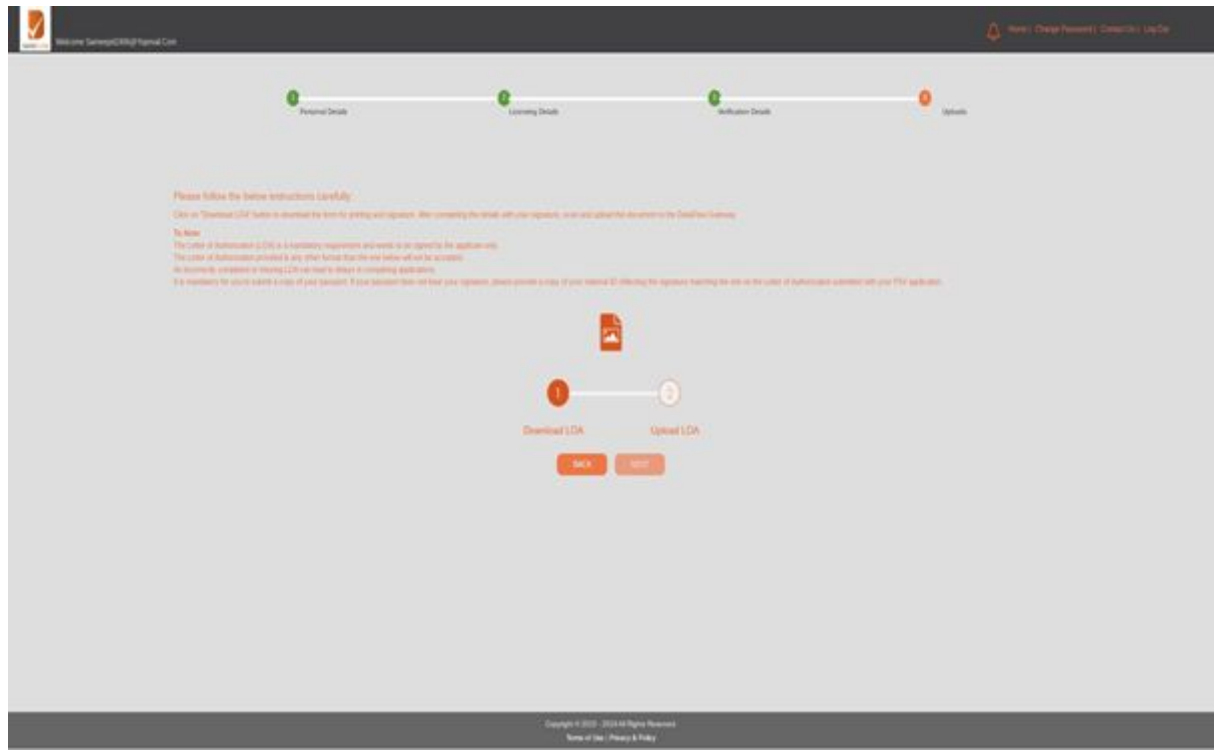

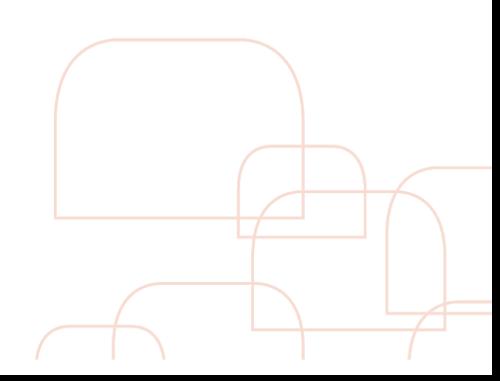

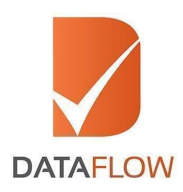

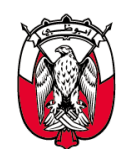

# **Step 10 Review Application before submission**

- On the 'Application Review' page, carefully review your entered details before submitting
- You can edit your entered information by clicking on the 'Edit' tab

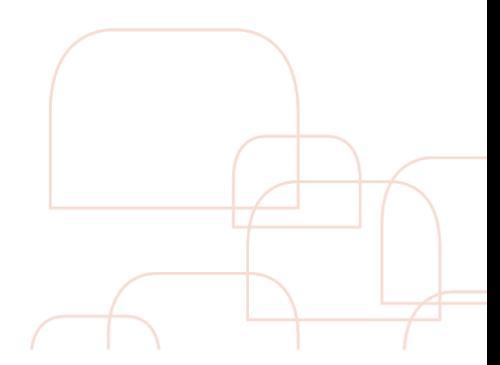

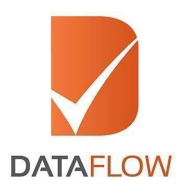

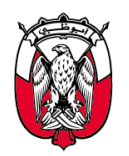

حائـــــرة تــنـــعــيـة الـعـجــتــعــع<br>DEPARTMENT OF COMMUNITY<br>DEVELOPMENT

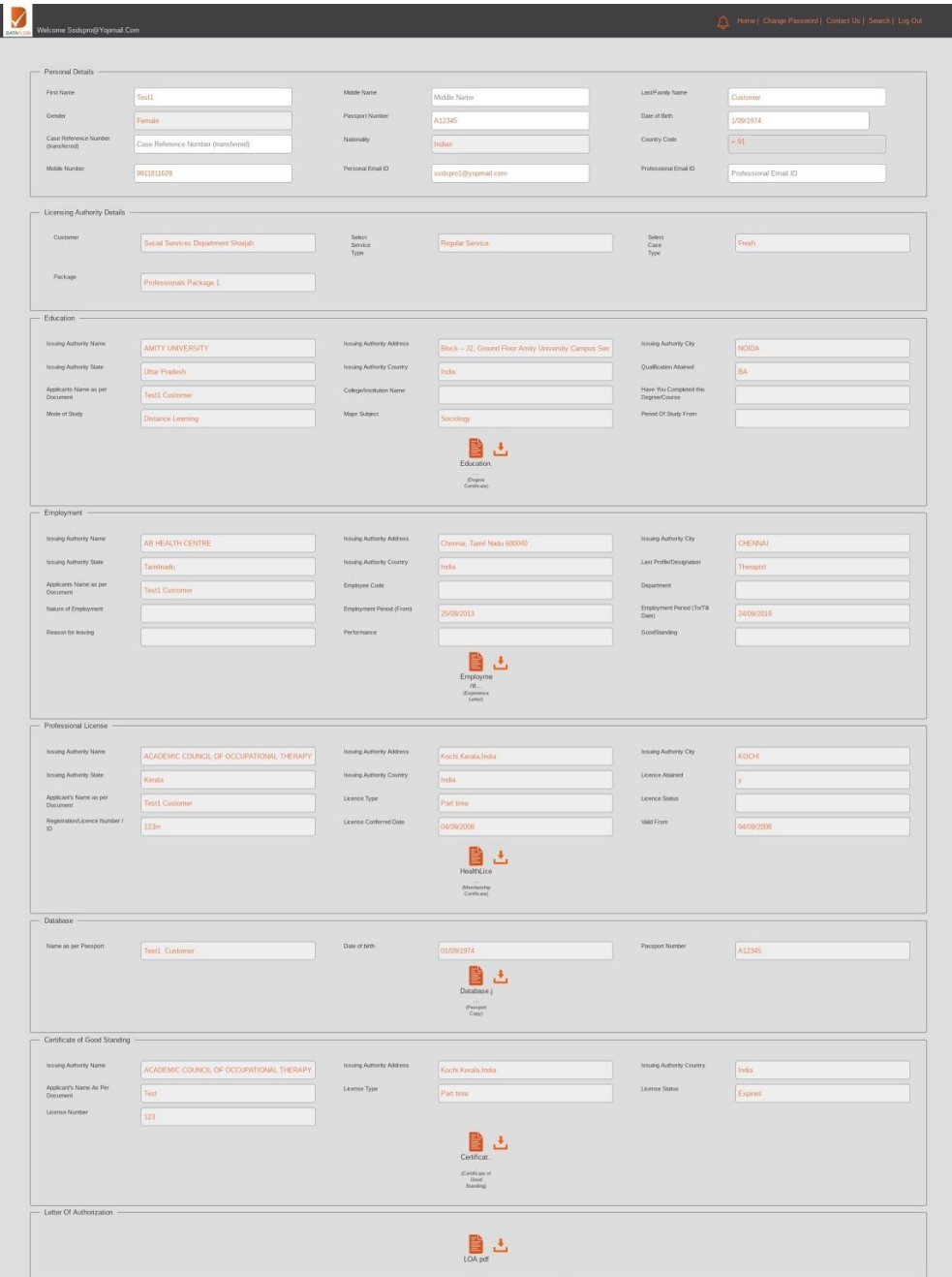

### **Step 11 Payment**

● On the 'Payment' page - based on the package selected, you will view the overall fee in the 'Total Amount' field

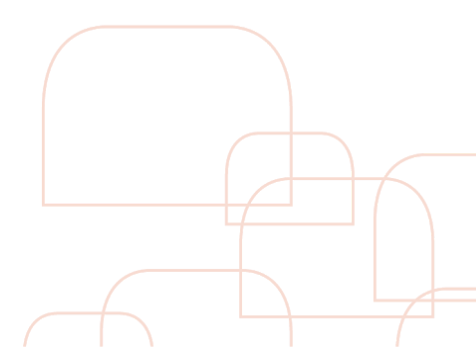

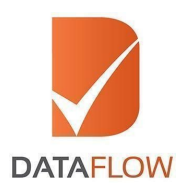

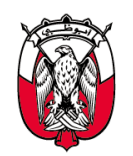

دائــــرة تــنـــهــيـة الـهـجـتـهـع<br>DEPARTMENT OF COMMUNITY **DEVELOPMENT** 

- You can proceed to conclude your payment by clicking the 'Submit Application' button
- By clicking the 'Submit Application' button, you will be redirected to the payment gateway

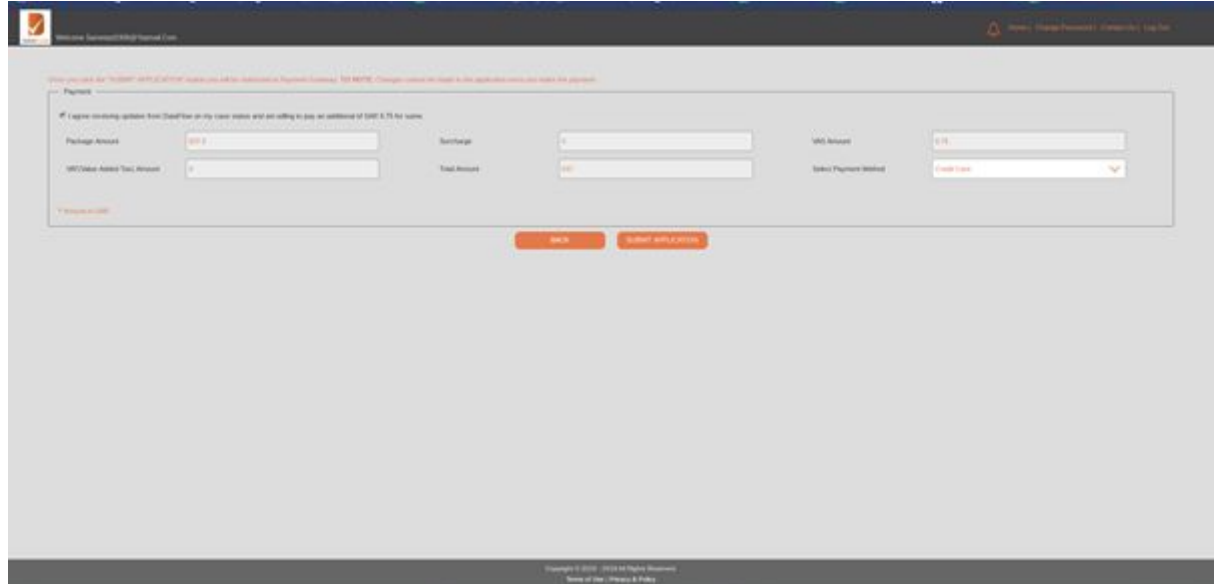

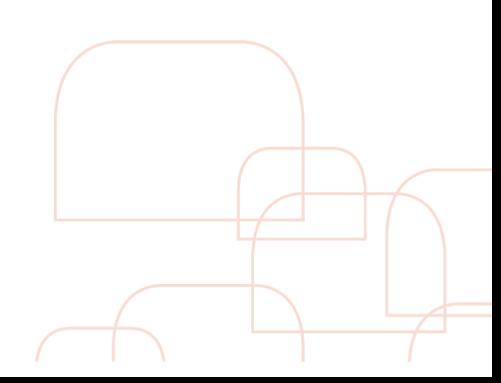

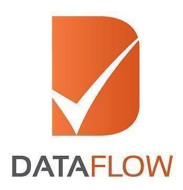

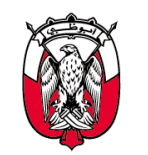

#### **Step 12 Tax Invoice**

• Once you have completed your payment, the system will automatically populate a printable tax invoice and will forward your application to initiate the Primary Source Verification process

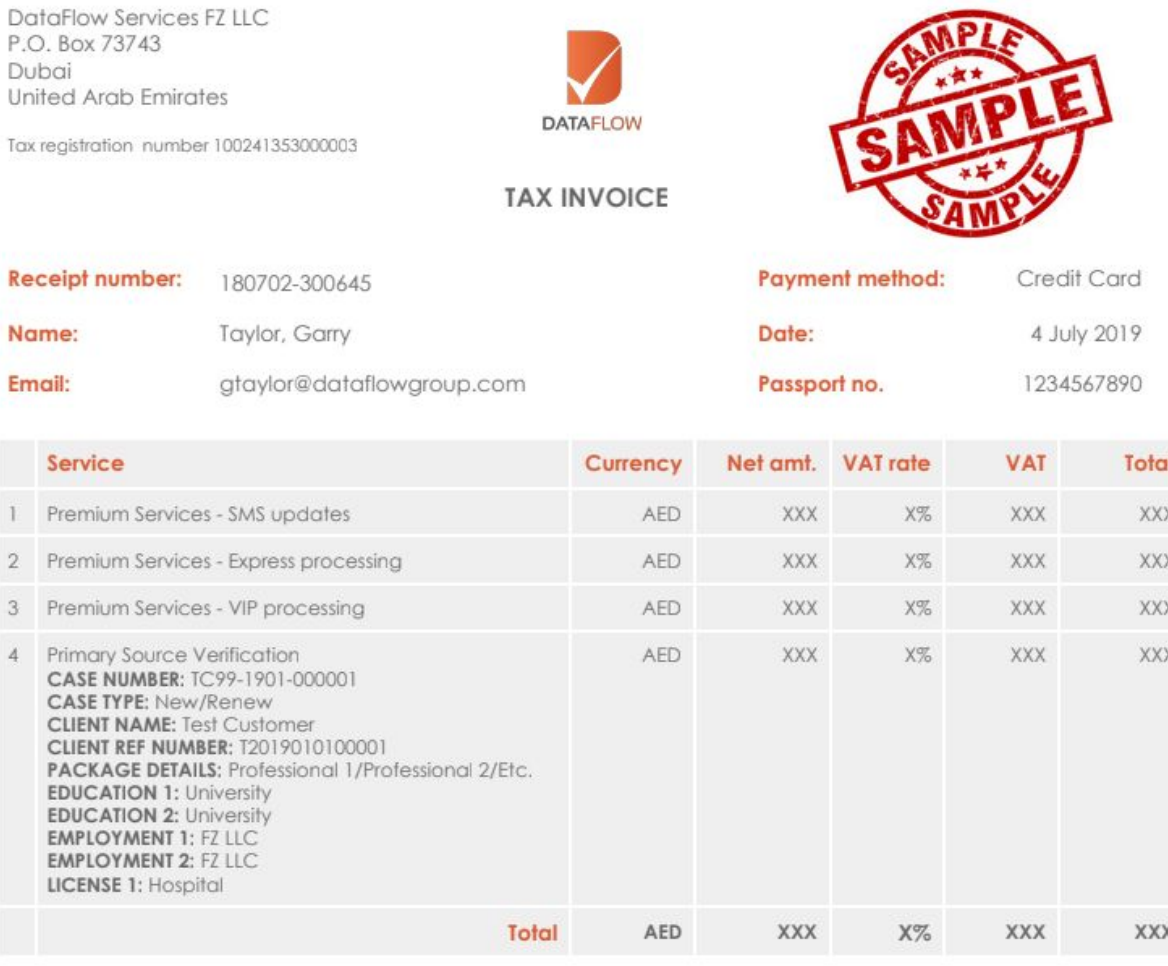

**NOTES:** 

1. Primary Source Verification payments may be cancelled and refunded up to 48 hours of the payment being made. After 48 hours, refunds will not be accepted.

#### **\* Note: The above receipt is a sample**

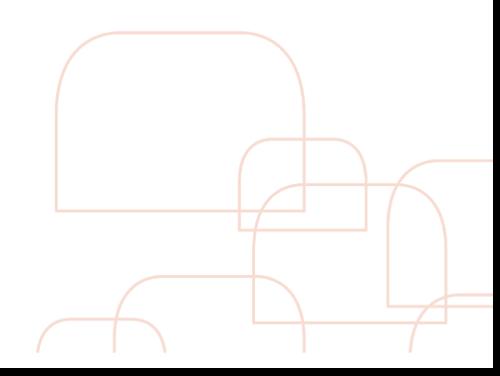

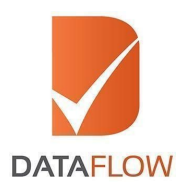

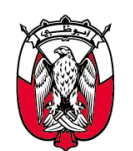

#### **Step 13 Track your case status**

- To track the status of your application, click on the 'Check Your Status' button and you will be redirected to the page shown below
- To review the details entered in your application, click on 'Case ID'
- Once your final DataFlow Group report is completed, you can download a copy of your report

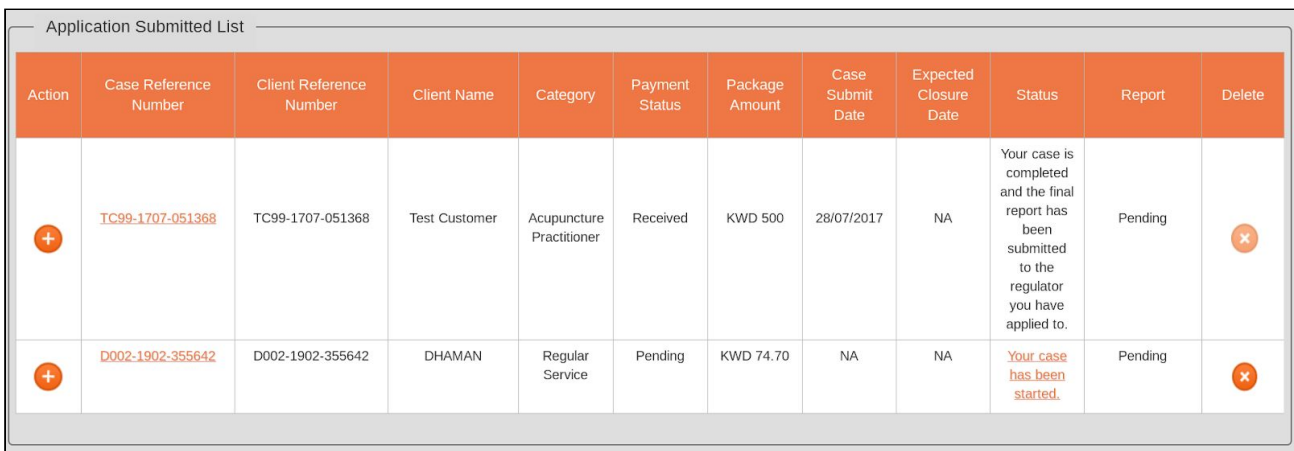

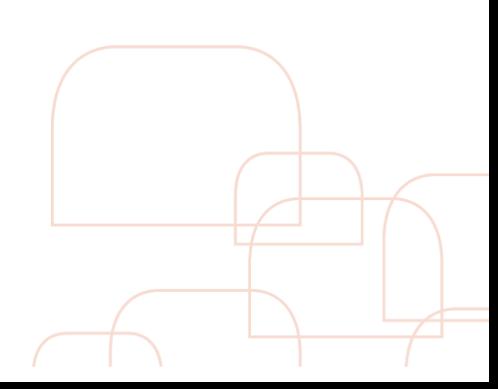